## Internet Explorer 11 で Cookie を削除する方法

① Internet Explorer 11を起動し、画面右上部の[ツール]アイコンをクリックします。

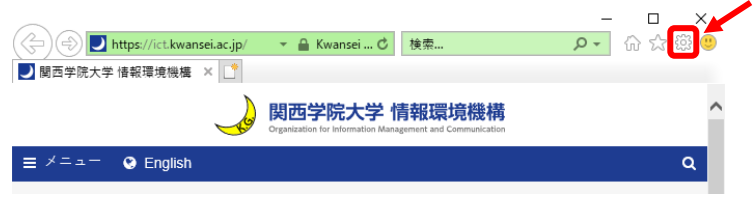

② プルダウンメニューから[インターネットオプション]をクリックします。

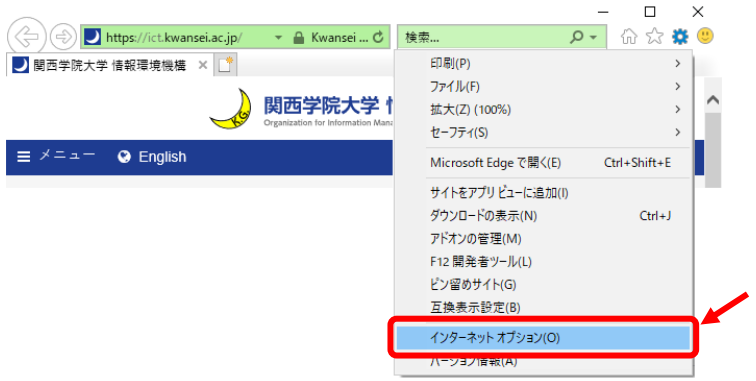

③ インターネットオプション画面で[削除]ボタンをクリックします。

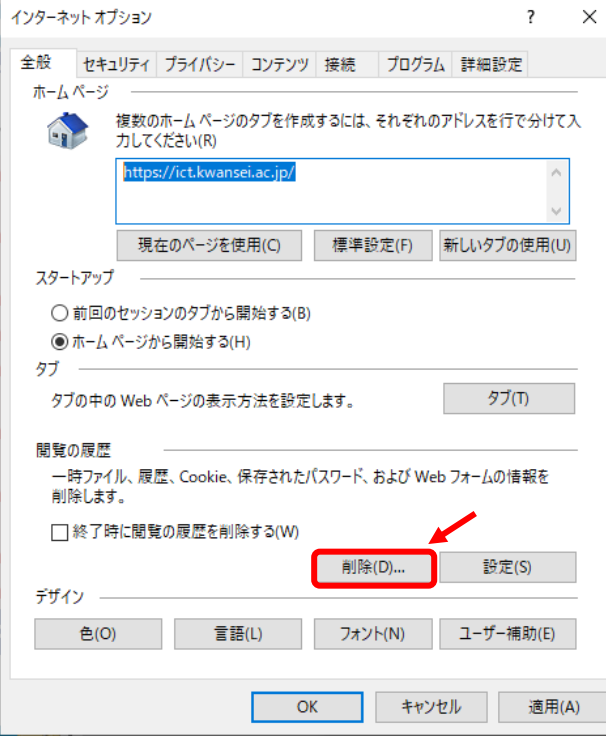

- ④ [インターネット一時ファイルおよび Web サイトのファイル]
	- [クッキーと Web サイトデータ]にチェックを入れて[削除]ボタンをクリックします。

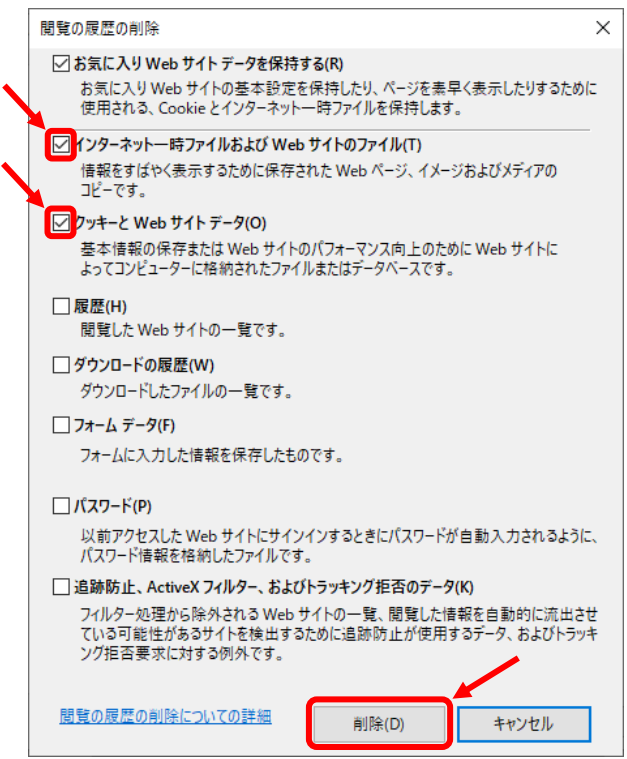

⑤ [④の画面]は自動的に消えるので、

インターネットオプション画面にて[OK]ボタンをクリックして終了です。

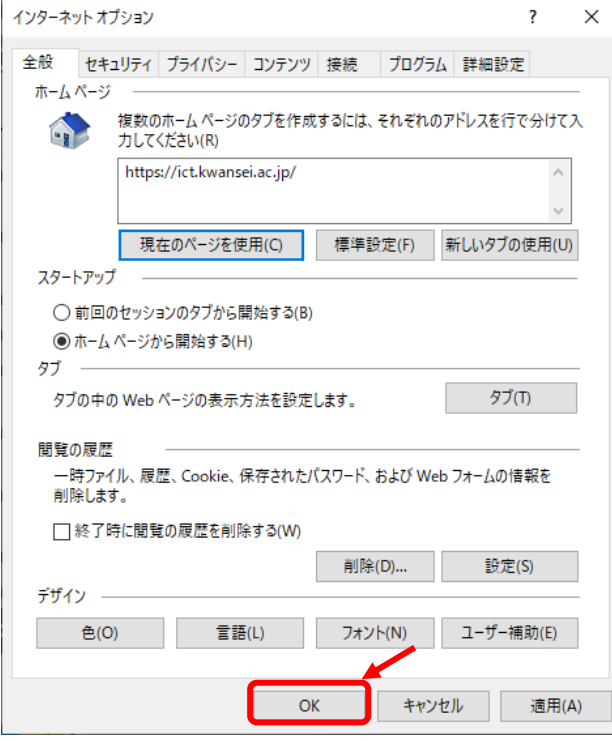

⑥ Internet Explorer 11 を再起動します。